# Office of Undergraduate Research - DRUM Upload Instructions

## **Undergraduate Research Day 2024**

Undergraduate Research Day posters will be published online using the UMD <u>Digital Repository at the University of Maryland</u> (DRUM).

This website collects, preserves, and provides public access to the university's scholarly output.

To prepare your poster for upload:

- Convert it to a PDF and name it using the following convention:
  "2024 URD AuthorLastName AuthorFirstName.pdf" (e.g., "2024 URD Smith Jan.pdf").
- If the poster has more than one author, please use the last name and first name of the first author listed on the poster.

Once you're ready to upload your poster, please take the following steps:

1. Navigate to **DRUM** at <a href="https://drum.lib.umd.edu">https://drum.lib.umd.edu</a>.

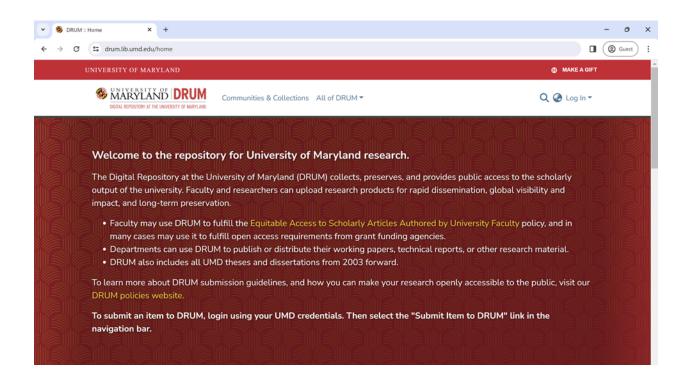

2. Click on "Log In," then select "UMD Login".

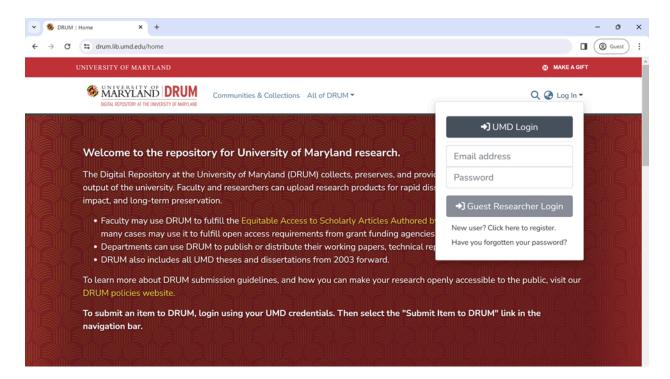

3. Enter your UMD login credentials.

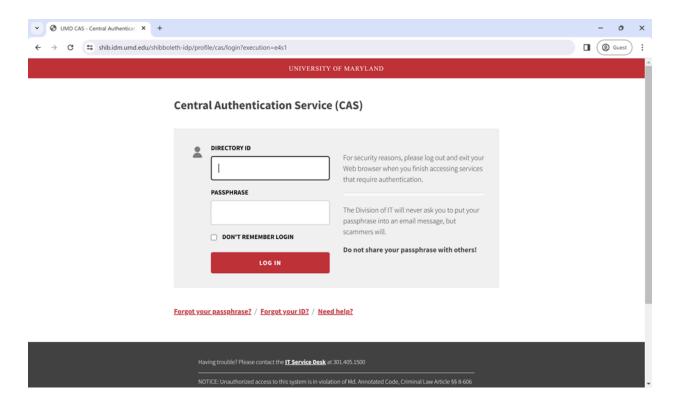

4. Click on the "+" sign in the upper left-hand corner of your screen.

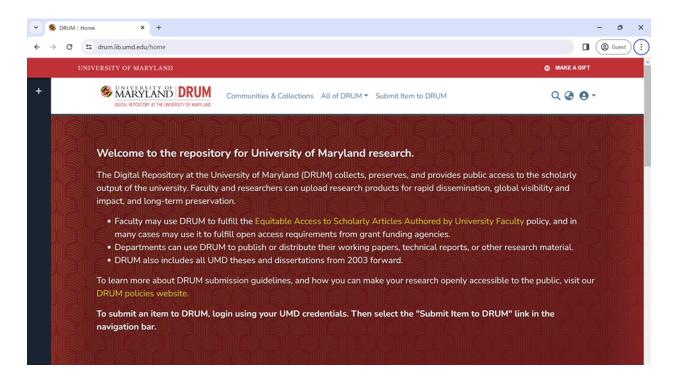

5. Click on "New" then "Item".

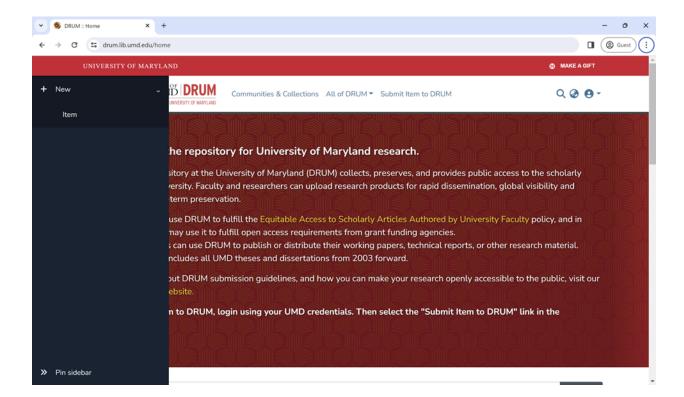

6. Select "Office of Undergraduate Research, Undergraduate Research Day 2024".

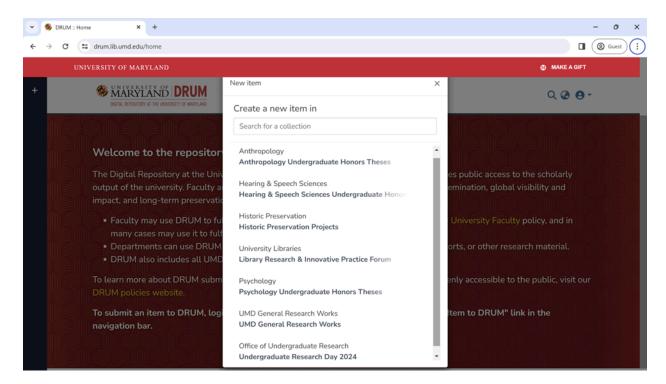

7. Upload your poster (in PDF format) by dropping it into the box at the top of the screen or clicking "browse" to locate it, then enter - **Equitable Access: "No"** and **Type: "Other"**.

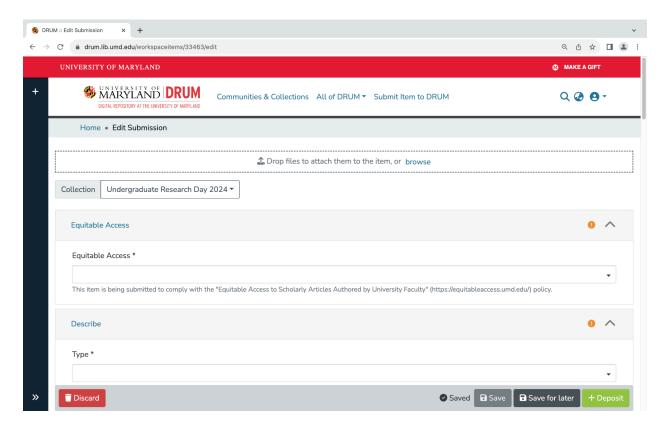

#### 8. Input the following information:

#### a. Author (Last name, then given names):

- i. If you are the sole author of your poster, enter your name here.
- ii. If your poster has multiple authors, enter the names of all the authors in the order that they appear on the poster. To enter multiple names, enter one author's name, then click "+Add more" to add each additional name.

## b. Advisor (Last name, then given names):

- i. If your project has one advisor, list that person's name here.
- ii. If your project has multiple advisors, enter the names of all your advisors in alphabetical order. To enter multiple names, begin by entering one advisor's name, then click "+Add more" to add each additional name.
- c. Title.
- d. **Other Titles**: Please skip this question.

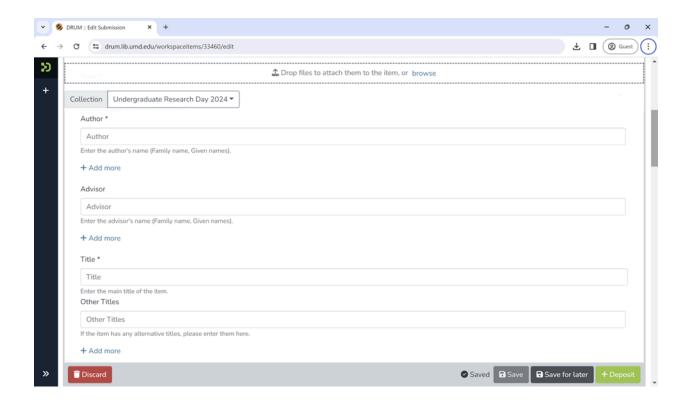

### 9. Input the following information:

- a. Date of Issue: 2024.
- b. **Publisher**: Please skip this question.
- c. Language: Enter "English" (unless your URD poster was composed in a different language).
- d. **Subject Keywords** (Click "+Add more" for each keyword after the first):
  - i. Add your advisor's department (e.g., physics or history). (If you are presenting a project that you undertook as a FIRE student, please enter "First-Year Innovation and Research Experience (FIRE).")
  - ii. Add your advisor's college abbreviation (you can look it up by <u>clicking here</u>). (Please ignore this step if you are presenting research conducted as a FIRE student.)
  - iii. If relevant, add the name of your research group or FIRE research stream.
  - iv. If relevant, add the name of the campus research program through which the project was completed (e.g., Gemstone); if you are a FIRE student, you will have already completed this step.
  - v. Add two or three words/phrases that best describe the topic of your research (e.g., "child psychology," "cybersecurity," or "Roman art").

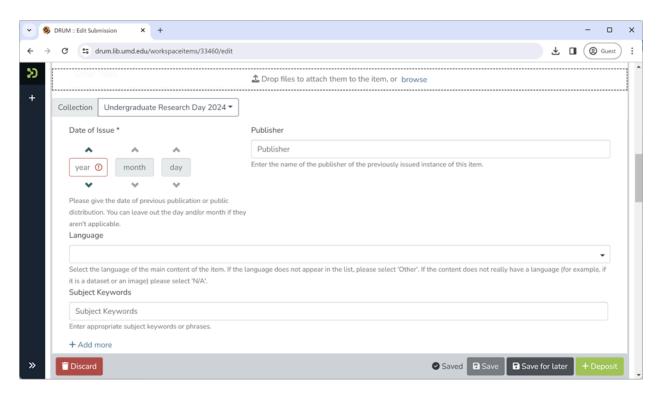

10. **Abstract**: Use the project description you submitted with your proposal to present at Undergraduate Research Day. (minor changes allowed)

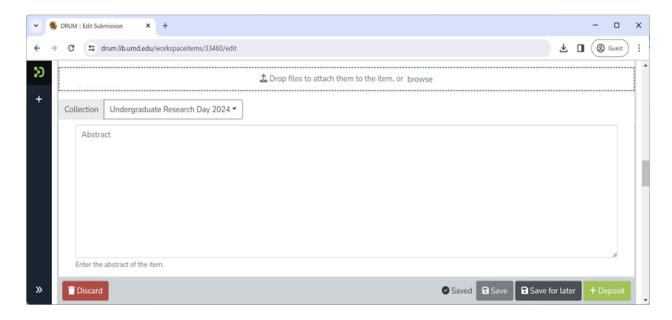

11. **Sponsors**: Enter information regarding any funding sources that supported your project. For example, if a foundation awarded a grant to your faculty advisor that helped to support your research, list that foundation's name here. If you have no funding sources to identify, please skip this question.

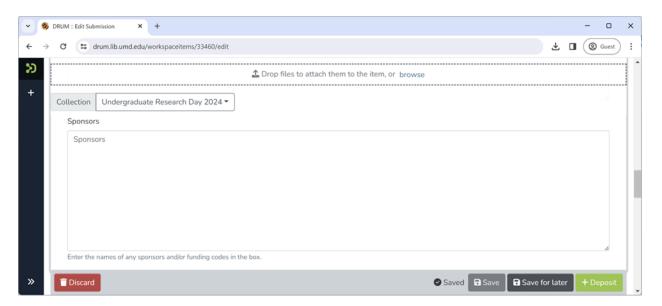

12. **Upload files**: You should see the document you uploaded earlier. You can indicate if you wish to license your poster under a Creative Commons License and, if so, which one.

Please choose whichever option you prefer. (*To learn more about Creative Commons Licenses, please click on the links in this section of the repository website*)

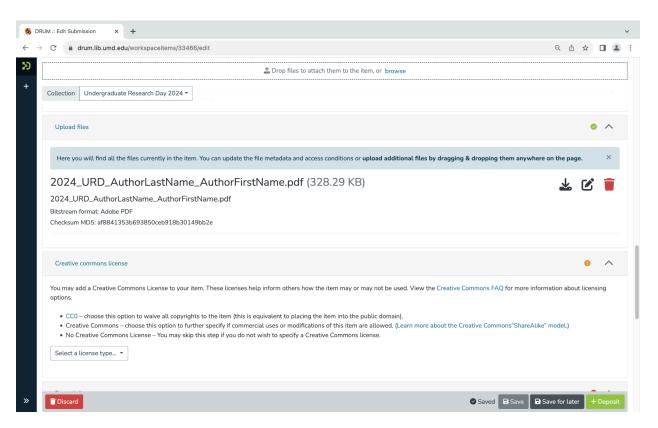

13. Please read the DRUM license and confirm that you agree to its terms by checking the relevant box. Once complete, please click the green "+Deposit" button.

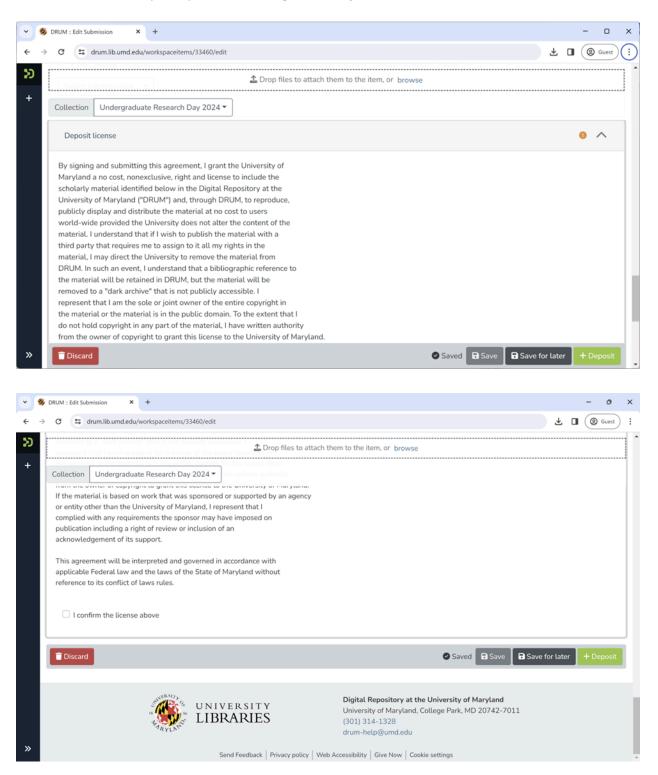

14. Once your submission is approved, you will receive an e-mail with a link to the record in DRUM.